- a Image
	- Channel can be switched by flicking to the left or right.
	- Details of the program displays by touching and holding the image.
- $(a)$  Subtitle
	- $\blacksquare$  → "設定" → "画面設定" → Mark "字幕" to show subtitles.
- 3 Broadcast data
- (4) Channel/Program name
- (5) TV operation panel
	- Channel can be switched with  $\blacksquare$
	- "CH" tab of the operation screen appears by tapping the number of the channel.
	- $\cdot$  Adjust the volume with  $\Box$

### $6$  Operation panel for broadcast data

- Adjust the cursor with  $\blacksquare$  /  $\blacksquare$  and select an item tap "選択" to select an item. The broadcast data of the link displays.
- Tap "戻る" to return to the previous linked program.

## **EXECT** Key operations on viewing screen

- Lock the screen with  $\Rightarrow$  (Power/screen lock key).
- Adjust the volume with  $\parallel$  (Volume key).

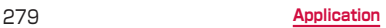

# **Operation screen**

On the watching screen, tap a channel number

Tap a tab at the top of the screen

### **Ch. list**

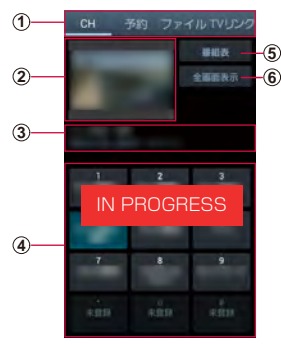

Operation screen (Ch. list tab)

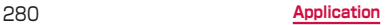

- a Tab
	- Switch the operating target by tapping the tab.
- 2 Preview image
	- The watching screen appears by tapping it.
- **(3)** Channel/Program name
- d Channel list
	- Watching screen appears by tapping the channel.
	- Channel can be deleted from the Channel list by touching and holding the channel → Tap "削除".
- (5) Program list
	- The watching program list appears by tapping it.
- $6$  TV full view
	- The watching screen appears by tapping it.
- Key operations on Ch. list tab
	- Adjust the volume with II (Volume key).

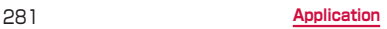

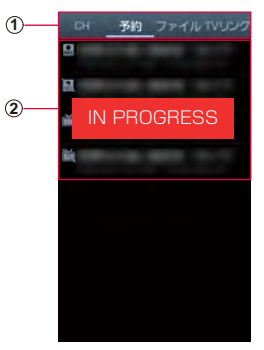

Operation screen (Schedule tab)

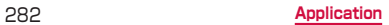

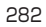

- a Tab
	- Switch the operating target by tapping the tab.
- 2 Schedule list
	- **R**: Recording schedule (including the completed schedule)
	- : Watching schedule (including the completed schedule)
	- **E**: Failed recording schedule
	- $\blacksquare$ : Failed watching schedule
	- Change the schedule by tapping the unexecuted schedule.
	- Delete the schedule by touching and holding the unexecuted schedule → Tap "削除".
	- Confirm the result and delete the schedule from the list by tapping the executed schedule.

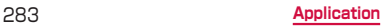

### **TV files tab**

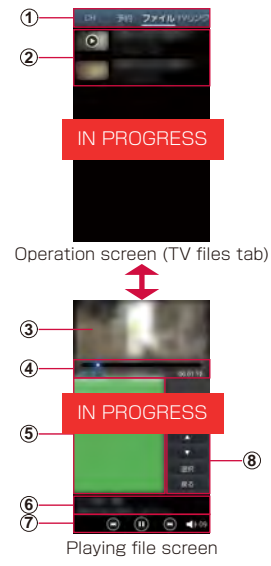

- a Tab
	- Switch the operating target by tapping the tab.
- $\odot$  TV file list
	- Play or display TV file by tapping it.
- 3 Image
	- TV file to be played can be switched by flicking to the left or right.
- (4) Play time, slider
	- Tap video screen to display.
	- Change any time point of the file to be viewed with  $\blacksquare$ .
- $6$  Broadcast data
- $6$  Channel/Program name
- (7) Play operation panel
	- TV file to be played can be changed with  $\blacksquare/\blacksquare$ .
	- Play/Pause the TV file with  $\Box/\Box$ .
	- Adjust the volume with **the**
- (8) Broadcast data operation panel
	- Adjust the cursor with  $\sim$  /  $\sim$  and select an item with "選択". The broadcast data of the link displays.
	- Tap "戻る" to return to the previous linked program.
- Key operations on the playing file screen
	- Lock the screen with  $\Rightarrow$  (Power/screen lock key).
	- Adjust the volume with  $\int$  (Volume key).

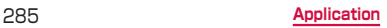

### **TV link tab**

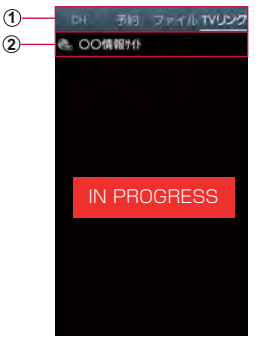

Operation screen (TV link tab)

- $(1)$  Tab
	- Switch the operating target by tapping the tab.
- $(2)$  TV link
	- Connect to registered site (P.●●).

# **Recording 1Seg**

## **On the watching screen. ■ → "録画"**

• To stop recording, tap "停止".

#### Information

- According to the airwave status, the images and sounds may be interrupted.
- During recording, channel cannot be changed.
- If you activate any other application during recording, the program may not be recorded correctly.

# **Playing recorded programs**

- On the watching screen,  $\blacksquare \rightarrow " \gt p \land \neg p$
- **2** Tap a program to be played

### **Capturing the watching screen**

- On the watching screen,  $\blacksquare \rightarrow " \mp \nu \mathcal{I} \mp \nu"$ 
	- Captured images can be checked in "ファイル" tab on the operation screen.

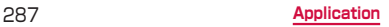

# **Reserving to record or watch 1Seg**

### **Reserving from channel schedule**

- **1** On the watching screen, tap a channel number
	- "CH" tab of the operation screen appears.
- **2** "番組表" → Tap the program to be scheduled
	- Channel can be changed by tapping the channel name on the top of the screen.
	- Detail of the program can be confirmed by tapping the program.

### **3** "予約" → "録画予約"/"視聴予約"

#### **Reserving from G-Guide program list**

### **0n the watching screen, ■ → "Gガイド番組表を起動"**

- For the first activation, an agreement appears. Read the contents and then tap "利用規約に同意する (Agree with Terms of Use)". Then perform "地 域設定 (Select regions)".
- **2** Select a program from the G-Guide program list, "ワンセグ連携 (link to 1Seg)" → "ワンセグ録画予約 (1Seg recording reservation)"/"ワン セグ視聴予約 (1Seg watching reservation)"

**3** Confirm/Change each items at the New program reservation screen

• Details of the item can be changed by tapping it.

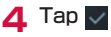

### **Scheduling manually**

- **1** On the watching screen, tap a channel number
	- "CH" tab of the operation screen appears.
- **2** "予約" tab
- **3 ヨ→ "マニュアル予約"**
- **4** Enter each items on New program reservation screen
- $\overline{5}$  Tap  $\overline{\vee}$

### **Deleting reservations**

- **1** On the watching screen, tap a channel number • "CH" tab of the operation screen appears.
- **2** "予約" tab
- **3** Touch and hold the reservation to be deleted
	- **4** "削除" → "OK"

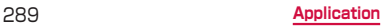

# **Setting channels**

#### **Setting area information**

- **1** On the watching screen, tap a channel number
	- "CH" tab of the operation screen appears.
- **2** → "エリア情報設定" → Select the area to be registered
- **3** Select regions → Select province → Select local area
	- Channels are searched and the selected area is registered to the channel list.
- **4** "OK"

#### **Switching area information**

- **1** On the watching screen, tap a channel number
	- "CH" tab of the operation screen appears.
- **2** ■→ "エリア切替" → Tap the area to be switched
	- When the area to be switched to is not registered to the channel list, area information is set (P.●●).
- On the watching screen, tap a channel number
	- "CH" tab of the operation screen appears.
- → "エリア情報設定" → Touch and hold the area to be deleted
- "設定リセット"

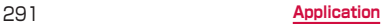

# **Using TV link**

### **Registering TV link**

- **1** Operate broadcast data and select the item which can be registered to TV link
	- The registration method of TV link varies depending on each program.

#### Information

• TV link may not be registered depending on each link.

### **Displaying TV link**

- **1** On the watching screen, tap a channel number • "CH" tab of the operation screen appears.
- **2** "TVリンク" tab

### **3** Select a TV link

• Connect to the registered website.

### **Deleting TV link**

- On the watching screen, tap a channel number
	- "CH" tab of the operation screen appears.
- "TVリンク" tab
- Touch and hold the TV link to be deleted
- "削除" → "OK"

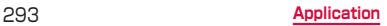

# **Setting Mobile TV**

# **0n the watching screen, ■ → "設定"**

# **2** Set the items

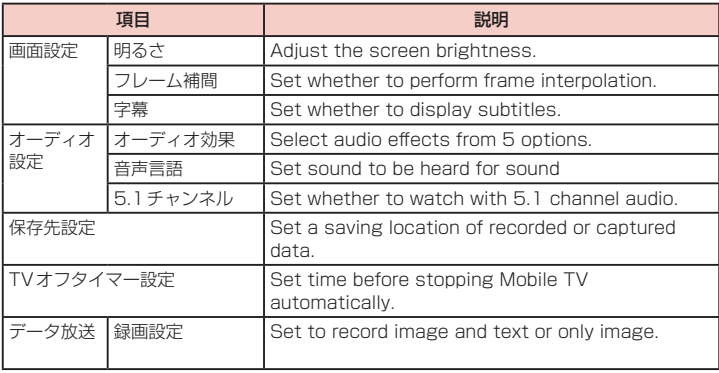

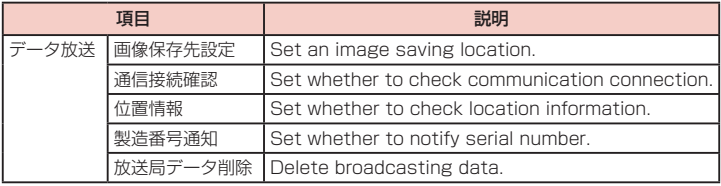

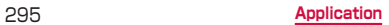

# **Camera**

#### Copyrights and portrait rights

Avoid copyright infringements when you handle photos taken with your terminal, e.g. copy/alter/edit except for the purpose of personal use. Please refrain from unauthorized use of portraits or names of other persons that may infringe on portrait rights. Note that capturing or recording a stage performance, entertainment or exhibition may be prohibited even if for personal use.

If you cause the public any trouble using the terminal, you may be punished under law or regulations (for example, nuisance prevention ordinance).

Please be considerate of the privacy of individuals around you when taking and sending photos using camera-equipped mobile device.

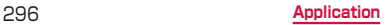

# **Before using Camera**

- Though the camera is manufactured using extremely accurate technology, some dots and lines may always be displayed to be lighter or darker than you expect. Images shot under very low light intensity contain increased noise such as white lines or random dots, but it is not a malfunction.
- Note that, a stripe pattern may appear on the screen when Camera is activated, but it is not a malfunction.
- Still images or videos shot by Camera may differ from actual subjects in color and brightness.
- When attempting to take a photo of a strong light source such as the sun or a lamp, images may become dark or degraded.
- If the lens is contaminated with fingerprints or skin oil, you cannot shoot clear still images/videos. Use a soft cloth to remove any such contaminants on the lens before taking photos.
- When shooting, hold the terminal firmly with your hand not to move. Moving the terminal when shooting may cause blur shot images.
- Do not cover the lens with your finger or hair when shooting.
- Using Camera consumes much power of battery. Note that, if you shoot with low battery, the screen may become dark or a shot image may be blurred.
- If you use camera for a long time such as continuous shooting of still images and long-time shooting of videos, the terminal may become hot and camera may be terminated automatically, but it is not a malfunction. Please use after a while.
- Even in Silent mode, shutter sound for still image shooting, focus sound and start/stop sound of shooting video sounds.

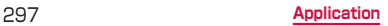

### **Shooting screen**

**1** From the Home screen,  $\blacksquare$  → "カメラ"

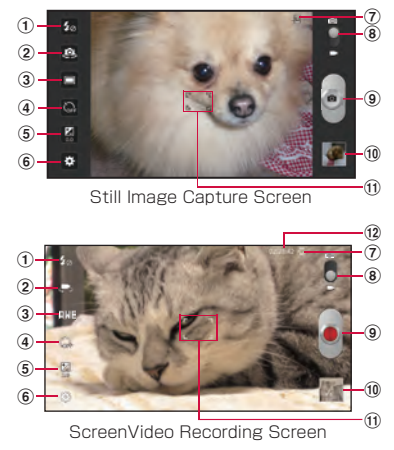

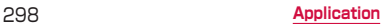

- a Set Flash Set whether to use flash.
- (2) Switch between In-camera and Out-camera

#### 3 Switch shooting mode<sup>※1</sup> / Switch White balance<sup>※2</sup>  $\Box$  (Single shot)<sup>\*1</sup>

Capture still images.

## $\odot$  (Smile shot)<sup>\*</sup>

Detect and capture a smile.

## (Panorama)※1

Capture maximum 8 still images and make them into a panorama picture.Tap , take the 1st photo, and move the camera from right to left or up and down to display green frame. Point the camera to find the frame in the middle of the screen, the 2nd photo is taken automatically.

#### $\mathbb{Z}$  (Action shooting)  $^{\ast\ast}$

You can shoot moving object continuously to fit in a panorama.

### **HH** (Automatic) \*<sup>2</sup>

Adjust color to be natural color in various situations automatically.

#### 图 (Clear weather)

Adjust color to suit shooting in clear weather.

#### (Cloudy weather)※2

Adjust color to suit shooting in cloudy weather.

### **X** (Incandescent lamp) \*2

Adjust color to suit shooting under light from an incandescent lamp.

#### **Ex** (Fluorescent lamp) \*<sup>2</sup>

Adjust color to suit shooting under light from a fluorescent lamp.

- (4) Timer
- (5) Exposure value
- **6** Setting (P.305)
- g Saving location of shot still images/videos
- h Switch capturing still image mode and capturing video mode
- **9** Shutter
- 10 Thumbnail

Tap to display the preview screen, and you can check the still image/video you have taken.

#### *ff* Automatic focus frame

Green: Succeeded in automatic focus Red: Failed Tap the shooting screen, or touch and hold  $\bullet$  to fix the condition to bring the camera into focus.

- $\Omega$  Recordable time<sup>\*2</sup>
- ※1 Appears only for still image settings.
- ※2 Appears only for videos.

#### Information

- If no operation is performed with Camera activated for approximately 2 minutes, Camera ends.
- Tap the shooting screen to keep the fixed condition to focus camera on the object in the automatic focus frame. Tap For shooting.

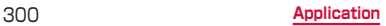

## **Setting before shooting**

**1** On the still image/video shooting screen,  $\mathbb{N} \rightarrow$  Set required items

• Some items may not be set together.

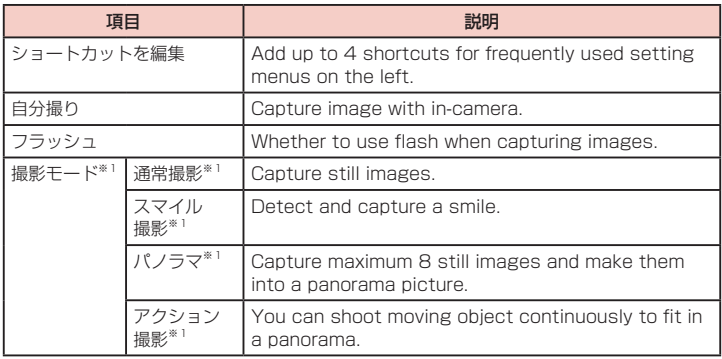

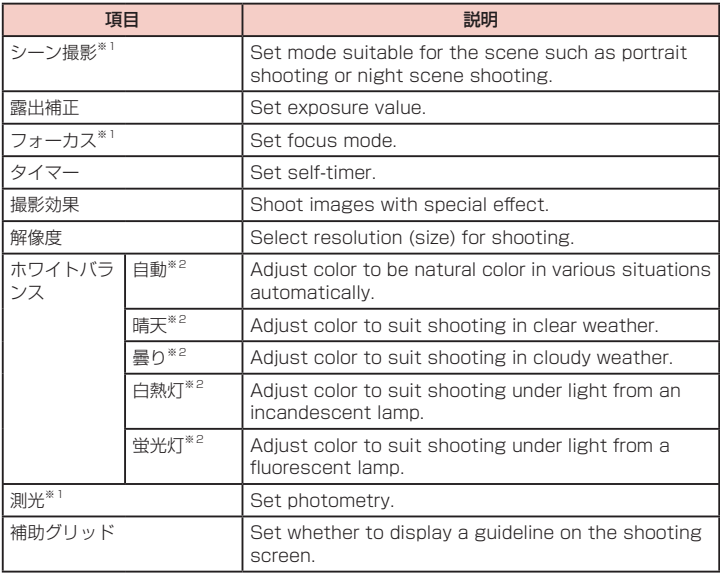

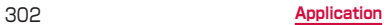

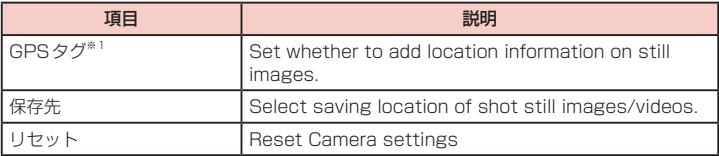

- ※1 Appears only for still image settings.
- ※2 Appears only for videos.

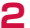

**2** When setting is complete, tap **o** or a place other than menu.

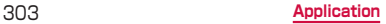

# **Shooting still images**

## **1** On the sill image shooting screen, point Camera at an object →

- Shutter sound sounds and then an image is shot.
- The shot still images are automatically saved.
- Touch and hold when shooting to keep fixing the focus on an object in auto-focus frame. Release your finger to capture.

#### Information

• Shot still image is saved in JPEG format.

# **Shooting videos**

**1** On the still image shooting screen, slide **the state for video** shooting

# **2** Aim the camera at object →  $\cdot$

- Starting sound plays and start the shooting.
- Recording time is displayed on the upper rigth of the shooting screen.

# **3** To stop shooting, **\***

• Stop sound sounds and video is saved automatically.

#### Information

• Before shooting video, check if the memory space is enough.

# **Gallery**

#### You can view or organize still images/videos saved to the terminal or microSD card.

Supported type of file and the format are as follows.

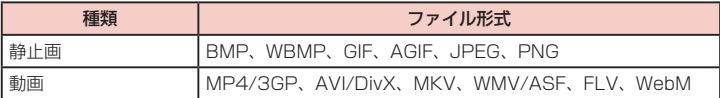

# **1** From the Home screen, ■ → "ギャラリー"

- An album list screen appears.
- $\cdot$  Tap  $\circ$  to activate Camera.

# **2** Tap an album

• A data list screen appears.

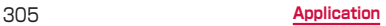

### **Viewing still image/video**

### **1** On the data list screen, tap a still image/video to view

• Still image is displayed in magnified view and you can select the video player (P.●●).

#### お知らせ

- Touch and hold an album or a data on the album/data list screen or tap the screen while displaying a still image to operate followings. (Displayed items depend on the screen you are using.)
	- Tap  $\blacksquare$  to switch devices to display.
	- Tap **K** to upload to Picasa and YouTube, share data on AllShare, send via Bluetooth and Gmail etc.
	- $-$  Tap  $\overline{\mathbb{H}}$  to delete data.
	- $-$  Tap  $\blacktriangleright$  to display still image and video as slide show.
	- $-$  Tap  $\blacksquare$  to confirm details, save as wallpaper or save on contact information, operate to cut and rotate sideways etc.

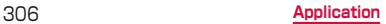

# **Video Player**

You can play moving pictures saved to the terminal easily.

**From the Home screen, → "動画"** 

**2** Tap "サムネイル", "リスト" or "フォルダ" tab

# **3** Tap a moving picture

- Playing moving picture starts.
- When you tap the screen, an operation icon appears and you can perform the following operations.

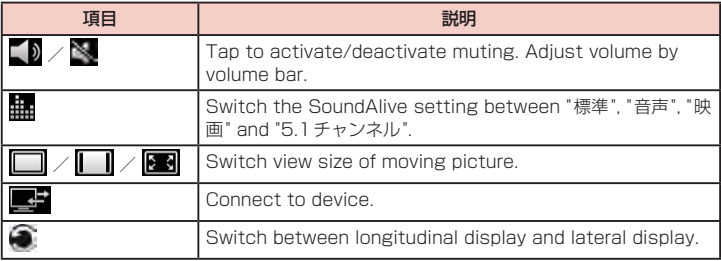

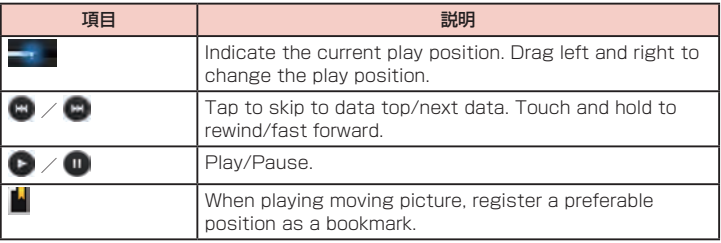

#### **Information**

• Press  $\bigcirc$  while the replay screen is displayed to lock the screen. on the video replay screen is displayed, and the functions will not be activated even by tapping the screen.

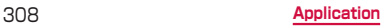

### **Menu of the Video player**

When you tap  $\blacksquare$  on the list screen or play screen, the following operation menu appear.

• Available function varies by data type or screen.

#### ■ List screen

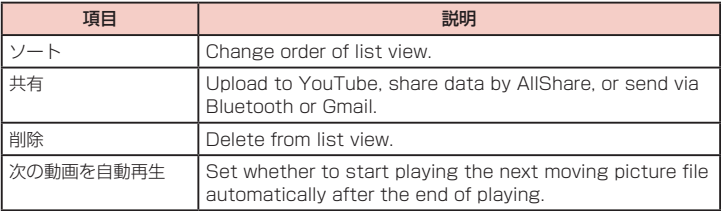

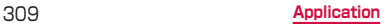

#### ■ Play screen

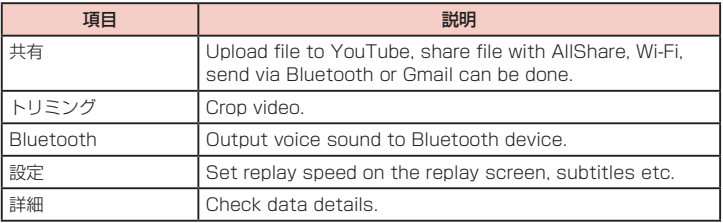

### **Checking DivX® VOD register key**

To play DivX® Video On Demand contents (VOD) in the terminal, registration is required.

You can check the code necessary for registration in the following steps.

- **From the Home screen.**  $\begin{array}{c} \n\overline{\bullet} \rightarrow \text{``} \exists \hat{x} \ \text{`} \rightarrow \text{``} \exists \hat{x} \ \text{`} \rightarrow \text{``} \forall \hat{x} \ \text{`} \neq \text{``} \end{array}$ ライセンス設定" → "DivX® VOD" → "登録"
	- A register code appears.
	- For registration etc., refer to http://vod.divx.com.

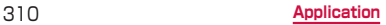

# **Music Player**

You can play music saved in the terminal or microSD card easily.

Available file formats for playing are as follows. However, even if in an available file format, some tune may not be played.

#### File format

AAC, AMR, WMA, 3GP, MP4/M4A, MP3, FLAC, OGG, WAV, MID/XMF/MXMF, RTTTL/RTX, OTA, IMY

# **From the Home screen, ■ → "音楽プレーヤー"**

- A tab screen for selecting sort method of music.
- **2** Select tabs on the left of the screen → Tap data you want to play
	- Playing starts.
	- When you play music on the selected tab screen, tapping the jacket icon displayed at the right or bottom of the screen displays the play screen and you can operate followings.

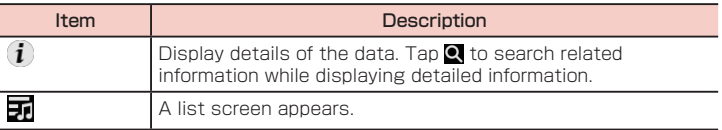

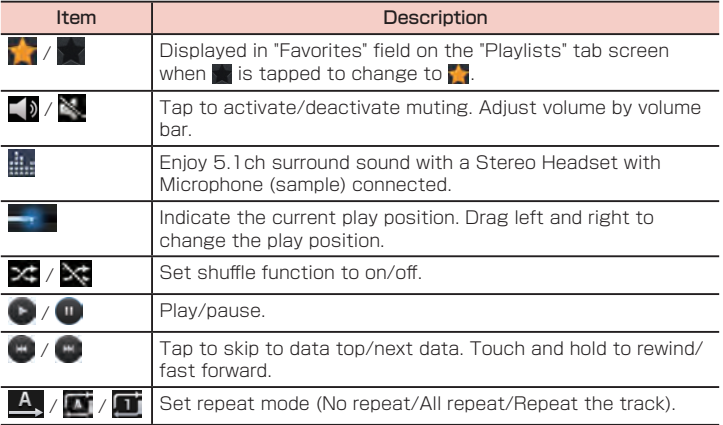

#### Information

- When Stereo Headset with Microphone (sample) is connected (P.●●), press the switch for 1 second or longer to activate via this application. While the application is activated, you can switch play/pause each time you press the switch.
- Even when the screen lock is set during music play, the play continues.

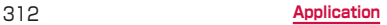

# Tap <u>◇ →</u> "タスクマネージャー " → 図 of "音楽プレーヤー "

• When you play music, even if you return to the Home screen by tapping  $\bigcirc$  or  $\bigcirc$ , the music playback does not end.

#### **Creating playlist**

- **0n any of tab screens, <b>R** → "新しいプレイリスト"
- **2** Enter a playlist name → "OK" → Tap data you want to add → "完 了"

Alternatively, on the playing screen, ■ → Tap "プレイリストに追加" to add to the playlist.

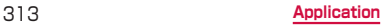

### **Editing playlist**

■ To delete playlist or data in a playlist

- **1** On the "プレイリスト" tab, tap a playlist to delete →  $\overline{M}$  → Mark a playlist/data to delete → "削除" → "OK"
- Adding songs to a playlist
- **1** On the "プレイリスト" tab, tap a playlist you want to edit →  $\blacksquare$  → Tap data you want to add  $→$  "完了"
- To sort songs in a playlist
- **0n the "プレイリスト" tab, tap a playlist to edit → <u>闘</u> → Drag 冪 to** the point you want to move  $→$  "完了"
#### **Menu of Music player**

When you tap  $\Box$  on each tab screen or play screen, the following operation menu appear.

■ Each tab screen

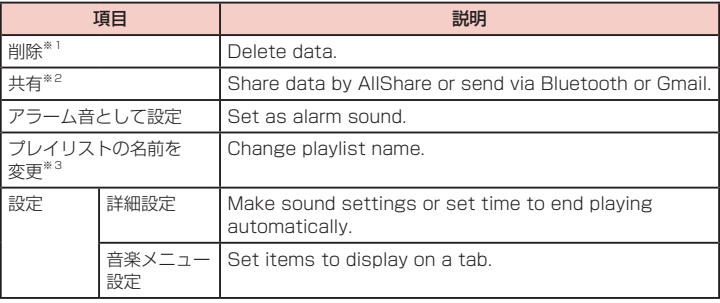

※1 Displayed on screens other than "プレイリスト" tab.

※2 Displayed on "曲" and "プレイリスト" tab.

※3 Displayed on the created playlist screen.

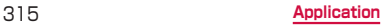

## ■ Play screen

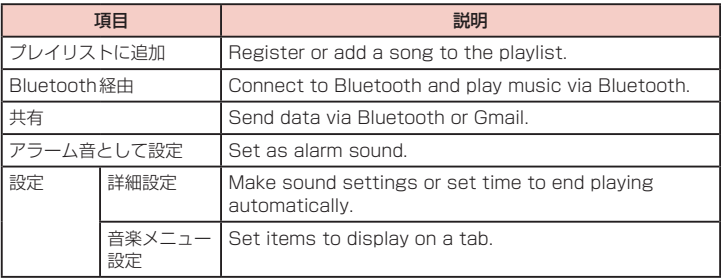

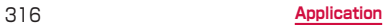

#### **Using Stereo Headset with Microphone**

Connect Stereo Headset with Microphone (sample) to the terminal.

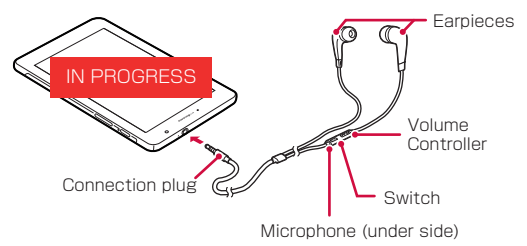

**1** Insert the connection plug of Stereo Headset with Microphone to the headphone connection jack of the terminal

• Insert the connection plug into the end of the headphone connection jack properly.

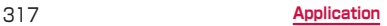

# **Play Store**

To use Google play, you need to set Google account (P.<?>).

## **Installing an application**

- **1** From the Home screen, "Play ストア" When you open Google play for the first time, the Terms of Use appears. Tap "同意する".
- **2** Search for an application you want to download, then tap it → Check details

#### **3** "ダウンロード"(if the application is free) or "Amount column"(if the application is not free)

If the application needs to access the data or functions of the terminal, functions to be used by that application are indicated on the screen.

- **4** "同意してダウンロード" (if the application is free) or "同意して購入" (if the application is not free)
	- After the completion of downloading and installing,  $\Box$  appears in the status bar.
	- Be very cautious about applications that have access to many functions or a significant amount of your data. Once you select "同意してダウンロー ド" or "同意して購入" on the screen, you are responsible for the results of using the application on the terminal.

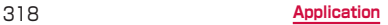

To purchase an application

For detail,  $\blacksquare$   $\rightarrow$  Tap "ヘルプ" to refer to Google play Help.

#### Information

- Be sure to check the security of application, and then install it at your own risk. The terminal may be infected with a virus and the data may be damaged.
- NTT DOCOMO is not liable for malfunctions, if any, caused by the application you installed. In such case, the repair is charged even during the warranty period.
- NTT DOCOMO is not liable for any disadvantage brought to you or any third party due to an application you installed.
- Some applications automatically perform packet communications. Packet communication is kept active unless you disconnect it or the time-out is occurred.
- If you are not satisfied with the purchased application, you can ask for a deletion and refund within 24 hours of the purchase. For detail,  $\blacksquare \rightarrow \text{Tan}$ ヘルプ" to refer to Google play Help.

## **Samsung Apps**

You can download a lot of applications Samsung recommended easily using Samsung Apps.

## **Opening Samsung Apps**

From the Home screen,  $\blacksquare \rightarrow$  "Samsung Apps" For the first time of opening Samsung Apps, the disclaimer appears. Tap " 同意する".

## **2** Search an application you want to use and download it

#### Information

• Samsung Apps may not available depending on the country or region. For details, refer to the Support in Samsung Apps site.

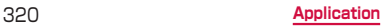

# **GPS/Navigation**

By using Google Map, you can search for the current location or other locations, or obtain guide information to destination.

- To use Google Map, enable data connection (LTE/3G/GPRS) or connect to Wi-Fi.
- Google Map does not cover the whole world or region.

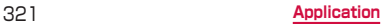

## **Enabling location information**

• If you use an application that uses location information, you need to enable GPS function in advance. You can set for detecting location information more accurately using Wi-Fi/Mobile network or the motion sensor.

## **From the Home screen, → "設定" → "位置情報サービス"**

## **2** Mark a detection method

• You can enable all.

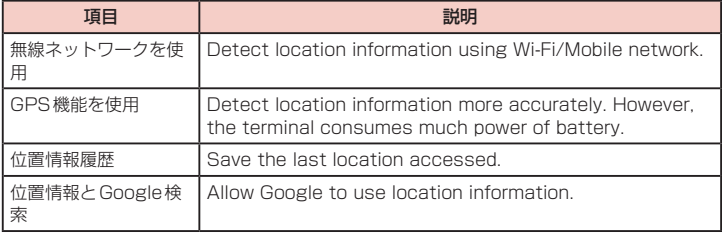

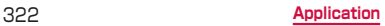

#### **Precautions on using GPS**

- Use the GPS system with great care. DOCOMO is not liable for any damage caused by abnormality of the system.
- Note that DOCOMO shall have no liabilities for any purely economic loss including those due to missing a chance to check the measurement (communication) results because of external factors (including the running out of the battery), such as a failure, malfunction, or any other problems of the terminal or the power failure.
- You cannot use the terminal as a navigation device for an aircraft, vehicle, and person. Note that DOCOMO shall have no liabilities whatsoever even if you suffer damage or loss while performing a navigation using the location information.
- You cannot use the terminal as a high-accuracy measurement GPS. Note that DOCOMO shall have no liabilities whatsoever even if you suffer damage or loss due to a deviation of the location information.
- GPS is operated by the U.S. Department of Defense. The department controls the accuracy of the system, and manages the system. Therefore, GPS radio wave condition may be controlled (degradation of accuracy, suspension of radio wave transmission, etc.) at the discretion of the U.S. Department of Defense.

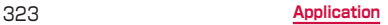

- Some wireless communications products (mobile device, data detectors and some others) block satellite signals and also cause instability of signal reception.
- Some map displays based on location information (latitude/longitude information) may be not accurate due to some countries' or regions' regulations.

#### ■ Where radio waves are difficult to receive

Note that radio waves may not be received or it may be difficult to receive radio waves in the following conditions, since GPS uses radio waves from a satellite.

- Inside or immediately under a building
- Inside a basement or tunnel, and below the ground or water
- Inside a bag or box
- Building area or residential area
- Inside or under a thick covering of trees
- Near a high-voltage cable
- In a car, inside a train compartment
- Bad weather such as heavy rain or snow
- When there are obstructions (people or objects) near the terminal

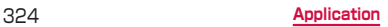

## **Opening Google Map**

**From the Home screen, ■ → "マップ"** 

## **Checking the current location with Google Latitude**

You can check where a friend is on the map and vice versa or send a mail. You can also search the route to the friend's current location.

• To share the location information, you need to join Latitude and invite friend whom gives your location information to, or to receive an invitation from friend.

#### **Joining/Opening Latitude**

- From the Home screen,  $\blacktriangleright$   $\rightarrow$  "Latitude"
	- When a map is displayed with Google Map, tap → "Join Latitude" / "Latitude".

#### Information

• For detail of Latitude, on the Latitude screen, tap  $\blacksquare \rightarrow \ulcorner \wedge \mathcal{V} \mathcal{I} \urcorner$  to refer to Mobile Help.

## **Using Google Map Navi**

#### You can check driving route to the destination and use navigation.

- Note that the accuracy and currency of map, route information, etc. are not guaranteed.
- While driving, the person other than the driver must operate it.

#### **Starting navigation**

- From the Home screen,  $\frac{1}{2}$   $\rightarrow$  " $\pm$  E"
	- For the first activation, a usage precaution screen appears. Tap "同意する " and a destination selection screen appears.
- **2** "目的地をキーボードで入力" → Enter name of place in the "目的地" field  $\rightarrow$  Tap the destination from the candidate place list Navigation starts.
	- By tapping "目的地を音声入力", "連絡先", etc., you can input a destination by voice or use an address saved in a contact.

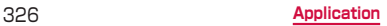

#### **Exiting navigation**

## **On the navigation screen, ■ → "ナビゲーションの終了"**

• Even when you return to the Home screen by pressing  $\bigcirc$  on the navigation screen, the navigation does not end.

#### Information

• For detail of Google Map Navi, on the navigation screen, ■→ "ヘルプ" to refer to Mobile Help.

#### **Using Places**

You can search restaurants, attraction, etc. in the current location area using Google Map.

- **From the Home screen.**  $\blacksquare \rightarrow \blacksquare \rightarrow \top \Box \rightarrow \top \Box \rightarrow \top \Box$  **a category you** want to search  $\rightarrow$  Tap information to check
	- If there is no category you want to search, tap at the top of the screen, and enter desired search categories or shop names, etc. in keyword field.
	- To add a category,  $\blacksquare \rightarrow \blacksquare$   $\Rightarrow$   $\mathbb{R}$ 索を追加"  $\rightarrow$  Fnter a category etc.  $\rightarrow$  Tap  $\blacksquare$

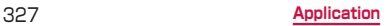

# **Google Talk**

#### You can use Google Talk to chat with registered parties.

- To use Google Talk, you need to set Google account. When a setting screen of Google account appears, perform the settings and then operate it  $(P.<7)$ .
	- **From the Home screen,**  $\begin{array}{|c|c|c|c|c|}\n\hline\n\end{array}$  **<b>From the Home screen,**  $\begin{array}{|c|c|c|c|}\n\hline\n\end{array}$  **<b>F**

#### Information

• For detail of Google Talk, from Google Talk screen,  $\equiv$  → Tap "ヘルプ" to refer to Google Talk Help.

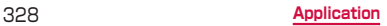

# **YouTube**

YouTube is a free online video streaming service. You can view or post video.

## **Playing video**

From the Home screen,  $\blacktriangleright$   $\blacktriangleright$  "YouTube"

## **2** Tap a video you want to play

- The video is played.
- Tap the screen to display the following icons.
- **•** : Tap to switch pause/start playback.
- **Example 1**: Drag left and right to rewind/ fast forward.
- $\cdot$  **10** /  $\cdot$  **ig** : Tap to turn on/off high quality playback (HQ).
- $\cdot$  HD / HD : Tap to turn on/off high quality playback (HD).
- $\cdot$   $\blacksquare$  /  $\blacksquare$  : Tap to zoom in/out playback screen. Alternatively, double tapping the screen zooms in/out the playback screen.

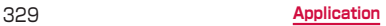

## **Posting video**

You can post video you shot from the terminal.

- To post videos to YouTube, you need to log in YouTube via Google account or YouTube account.
	- **1** From the Home screen, "アプリ" → "YouTube" → "アカウント" tab
		- If you are not login to YouTube, tap an account on the displayed login screen, or "アカウントを追加" → input user name and password → tap "ログ イン".
- **2** "アップロード" → tap video on gallery to post
	- When the screen regarding network settings for uploading is displayed, tap a network to use.
- **3** Enter/Set required items → "アップロード"
	- Video will be uploaded.

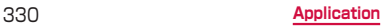

# **S Planner**

By using S Planner, you can manage your schedule. You can also synchronize the terminal S Planner with online service S Planners such as Google Calendar.

#### **Displaying a S Planner schedule**

- **From the Home screen,**  $\vert \overline{=} \vert$  **→ "Sプランナー"**
- **2** Select a display method by a tab at the top of the screen → Tap schedule

## **Creating a S Planner schedule**

#### **一覧画面で 〓 をタップ**

• If a screen related to Google calendar synchronization appears, check and tap "完了".

## **2** "イベント登録" or "タスク登録"

#### **3** Set each item

- To notify the start time of schedule with alarm, set "通知".
- If you have multiple calendar accounts, tap "S Planner" and select one.

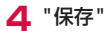

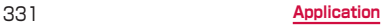

#### Information

- Tap schedule from the event list to delete/edit the schedule → tap "削除 "/"編集".
- Tap schedule from the event list to send schedule in vCalendar format →  $\equiv$ , → tap "転送".
- Tap schedule from the event list  $\rightarrow \Box$   $\rightarrow$  tap "##" to share via " $\Box$  +  $\Box$ レクション" "Bluetooth" "ChatON" "Eメール" "Wi-Fi Direct".
- You can input schedule for an hour or whole day easily by holding and touching the time or date on the "日"/"週"/"月" screen.

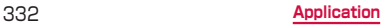

## **Releasing the alarm of a schedule or setting snooze**

When an alarm is notified, operate the followings.

- **Tap on the status bar**  $\rightarrow$  **Tap a notification**  $\rightarrow$  **Mark schedules** you want to cancel alarm/set snooze\* → "スヌーズ"/"解除"
	- Tap "スヌーズ時間を設定" to cancel all alarm, or to set snooze on schedule. ※ Snooze is a function that sounds the alarm again in a while even after it is stopped.

## **Changing the S Planner settings**

You can set details of calendar view, etc.

- **On S Planner screen. → "設定"**
- **2** Select setting item you want to change

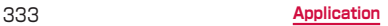

# **Alarm**

Notify you with sound or vibration at the specified time.

- **From the Home screen,**  $\blacksquare$ **→ "アラーム"**
- **2** → Set time, alarm sound, etc. → "完了"
	- Tap  $\bigstar$  to set alarm volume, snooze, etc.

#### Information

- Alarm operates when set time arrives. To stop alarm sounding, drag  $\Omega$ . If you drag **a**, the alarm sounds again after set time for snoozing is passed.
- To make the set alarm OFF, tap  $\bullet$  to change to  $\bullet$ .
- To delete saved alarm, tap a saved alarm, "削除" → "OK",
- The alarm sounds and operates even while manner mode is set.

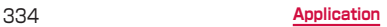

# **World clock**

You can check date and time of registered city/country by a list.

**From the Home screen, → "世界時計"** 

**2**  $\uparrow$  → Select a city/country to register →  $\uparrow$ 

#### Information

- To rearrange the order of registered cities/countries,  $\mathbf{H} \rightarrow \mathbf{H}$  to the position you want to move to → Tap "Done".
- To delete registered city/country,  $\boxed{m}$   $\rightarrow$  Mark a city/country to delete  $\rightarrow$ Tap "Remove".

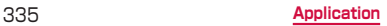

# **Calculator**

You can four arithmetic operations  $(+, -, \times, \div)$ , percent calculus, functional calculus, etc.

**From the Home screen,** <del>■</del> → "電卓"

- Turning the terminal sideways switches to the alpha calculator.
- Tap to display history.

## **Menu of calculator**

Tap  $\blacksquare$  to display the following items.

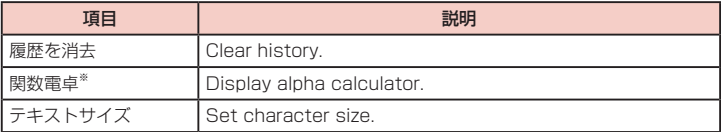

※ Display only when the terminal is in vertical position.

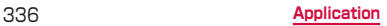

## **Pen memo**

You can create Pen memo by handwriting, etc.

**From the Home screen,**  $\blacksquare$ **→ "ペンメモ"** 

- **2** The handwriting screen appears. Touch the screen lightly with your finger for handwriting input.
	- You can cancel/retry by tapping  $\bigcirc$  /  $\bigcirc$  at the bottom of the screen or scroll the page by dragging  $\|$ .

#### To delete handwritten character

Tap  $\ell$  on the handwriting screen to delete content entered by touching with the finger.

#### To enter a text string

 $\Omega$  T on the handwriting screen  $\rightarrow$  Tap the position to enter a text string.  $\Phi$ Enter a text string by keypad  $\rightarrow$  Tap the input screen

To set color and width of lines, background color

In the handwritten entry screen, tap  $\bullet$  to set brush, eraser, color, line breadth or theme.

# **3** "完了"

• Created Pen memos are listed. Tap a Pen memo on the list screen to display all text screen. Tap displayed Pen memo to edit.

## **Menu of Pen memo**

Tap  $\Box$  on the list screen, all text screen or creating/editing screen, the following operation menu appears.

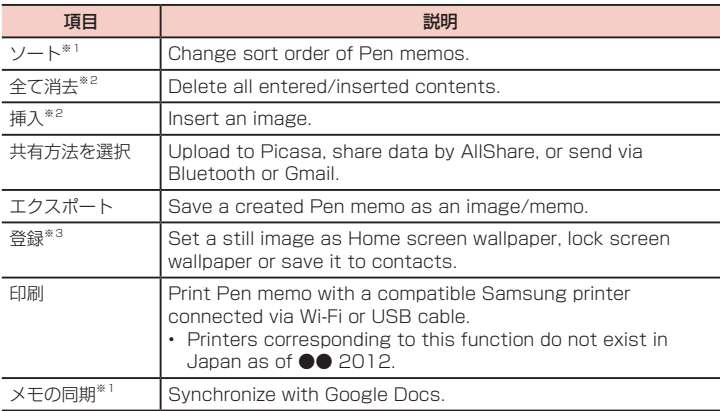

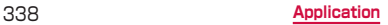

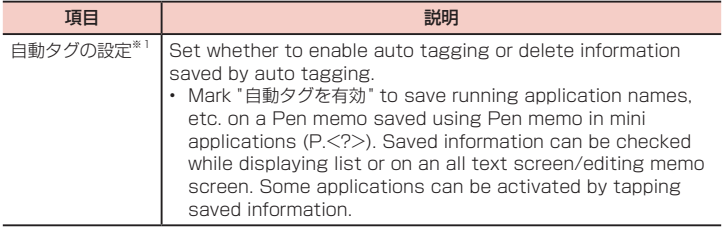

- ※1 Displayed only on the list screen.
- ※2 Displayed only on the creating/editing screen.
- ※3 Displayed only on all text screen, creating/editing screen.

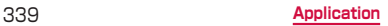

# **Polaris Office**

You can display/edit Office document in the terminal, or create new one. If you have an account of Box. net account, you can manage the document online.

Compatible file type and version are as follows.

• Some files with password may not be available.

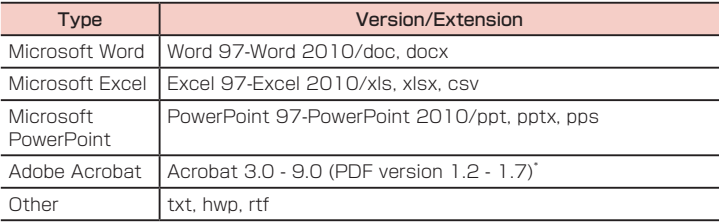

※ PDF is only to be read.

# From the Home screen,  $\blacktriangledown \rightarrow$  "Polaris Office"

The home screen of Polaris Office appears.

• When "User registration" appears, enter Email address and tap "登録" to subscribe.

## **Creating a new document**

- **1** On the home screen of Polaris Office, "New file" → Select a document type
	- Tap "設定" to generate backup files, display extensions, or update applications.
- **2** Enter a document
- **3** To save the document,  $\mathbb{B} \rightarrow$  Enter a file name and select saving location
- **4** "保存"

After saved, document editing screen appears. To return to the home screen of Polaris Office, tap twice or 3 times.

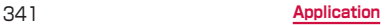

# **Displaying/Editing document**

- **1** On the home screen of Polaris Office, tap a document to display/ edit
	- "最近使用した文章": Search from recently used document.
	- "ブラウザ": Search document from the destination to save.
	- "クラウド": Search document saved on the online data storage.
	- "フォームダイプ": Search by types of document.
	- "お気に入り": Search from document added to favorites

## **2** Tap document to display/edit

- Deleting saved document
- **1** On the home screen of Polaris Office, "Local Storage" → Select saving location
- **2** Mark the document  $\rightarrow \mathbb{R} \rightarrow$  "OK"  $\rightarrow$  "OK"

# **Dictionaries**

Use three foreign language dictionaries (Japanese, English, Korean) to search for words and phrases.The following dictionaries are included at time of purchase.

- 旺文社ポケットコンプリヘンシブ英和・和英辞典 ©2010 Obunsha Co.,Ltd
- ニューエース日韓・韓日辞典 ©DIOTEK Co.,Ltd

**From the Home screen, → "辞典"** 

**2** Enter a search word in the keyword entry field

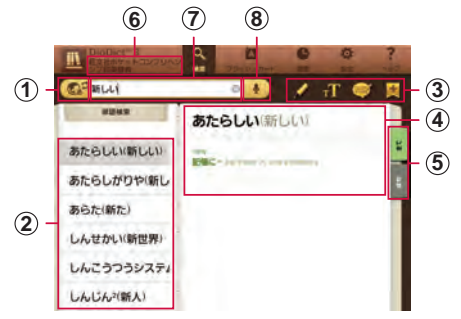

- $\circ$  Change dictionary • Switch between "ENG-JPN"/"JPN-ENG" or "JPN-KOR"/"KOR-JPN"
- 2 Search candidates list
- 3 Special functions toolbar
	- $\bullet$  : Highlight selected portions of text.
	- **II** : Change the font size of text.
	- **1** : Add memos to displayed words.
	- $\cdot$   $\blacksquare$  : Save displayed words in flashcard.
- (4) Words and text
	- Tap text or drag it to the left of the screen and search candidates list does not show. To show search candidates list again, drag text to the right of the screen.
- $(5)$  Switch contents of text display
- $6$  Dictionary currently in use
	- Tap to switch types of dictionaries.
- $(7)$  Keyword input field
- $\circ$  Voice search

#### お知らせ

• Tap  $\overline{E}$   $\rightarrow$  select "作成" to create new flash card folder.

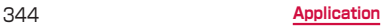

# **Dictionary menus**

The folliwing items are displayed on the top of the screen.

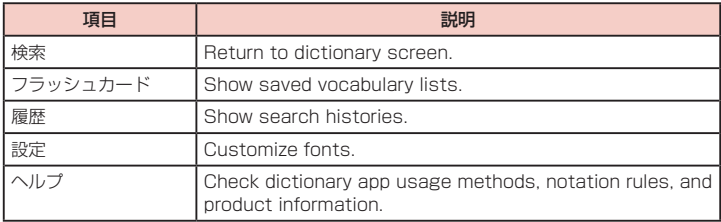

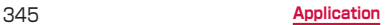

# **Downloading**

You can record/manage the downloaded file using application such as browser of the terminal.

## **From the Home screen, マ→ "ダウンロード"**

• The downloaded file list downloaded by browser on the internet on the " インターネットダウンロード" tab screen is displayed. The downloaded file downloaded by other than the internet is displayed on the "その他のダウン ロード" tab screen.

Tap the file name to display the corresponding file with the terminal.

#### Sharing the downloaded file

Place a check mark on the file to share on the file list screen,  $\leq$   $\rightarrow$  tap the sharing method.

#### Deleting the downloaded file

Place a check mark on the file to delete on the file list screen, tap  $\blacksquare$ .

#### Information

- "失敗" etc. will be displayed on the file list screen for the file failed to download. Tap the file name to download again.
- Every time you tap "サイズ順"/"日付順" on the file list screen, you can switch the displaying order of the list.

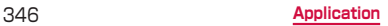

# **Backing up SD card**

You can move and back up phonebook entries, sp-mode mails, bookmarks, etc. using external media such as microSD card.

- Do not remove the battery pack or micro SD card from the terminal while backing up or restoring data. Data on the terminal may be damaged.
- When item name of contacts of another terminal (phone number etc.) is different from the terminal, the item name may be changed or deleted. And registered character may be removed because the characters that can be registered to phonebook vary by terminal.
- Phonebook data available to back up is phonebook saved in docomo account and the terminal.
- When backing up phonebook entries to microSD card, data without a name registered cannot be copied.
- Backup may not be performed if the microSD card does not have enough memory. In this case, delete unnecessary files to make available memory.
- Backup or restoration may not be performed if the battery level is low. In that case, charge the terminal then try to back up or restore again.
- When a microSD card is not inserted, data such as still images and videos are stored on the terminal. With this application, image data only stored on the terminal can be backed up. Data stored in microSD card cannot be backed up.

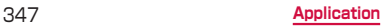

## **Backing up data**

You can back up data such as phonebook entries, sp-mode mails, media files.

- **1** From the Home screen, → "SDカードバックアップ"
	- For the first activation, an agreement appears. Read the contents and then tap "同意する".
- **2** "バックアップ" → Mark data to be backed up → "バックアップ開始"  $\rightarrow$  "OK"
- **3** Enter DOCOMO apps password→"OK"
	- Selected data is stored in microSD card.
- **4** "トップに戻る"

# **Restoring backup file to the terminal**

You can restore data such as phonebook entries, sp-mode mails, media files.

- **1** From the Home screen,  $\blacksquare$  → "SDカードバックアップ"
- **2** "復元" → "選択" of data type to be restored → Mark data to be restored → "選択"
- **3** Select restoration method → "復元開始" → "OK"
- **4** Enter DOCOMO apps password → "OK"
	- Selected data is restored to the terminal.
- **5** "トップに戻る"

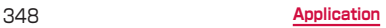

## **Copying phonebook entries saved in the Google account or the terminal to docomo account**

Contacts saved in Google account phonebook and in "連絡先" application provided by Samsung can be copied to docomo account.

**1** From the Home screen, ■ → "SDカードバックアップ"

- **2** "電話帳アカウントコピー " → "選択" on the phonebook entry to be copied → "上書き"/"追加"
	- Copied data is saved to docomo account.

**3** "OK"

## **Setting schedule to back up automatically**

- **1** From the Home screen, → "SDカードバックアップ"
- **2** "定期バックアップ設定" → "スケジュール追加" → Mark "スケジュールを ONにする"
- **3** "選択" → Mark data to be backed up → "選択"
- **4** Select a repeat task → Set an execution time → "決定"
- **5** "設定" → Enter password → "OK" → "OK"

# **Pulse**

The latest information is automatically acquired from the registered websites and listed.

- From the Home screen,  $\blacktriangleright$   $\blacktriangleright$  "Pulse"
	- Information for websites registered to Pulse listed in rows.
	- By default, using tips for Pulse (HINTS) are displayed on the first line (in English only).

# **2** Tap information you want to view

#### Information

- $\cdot$  The following items appear when you tap  $\Box$  on the information list screen for Pulse.
	- "Settings": Set display, refresh interval, conditions, etc.
	- "Refresh All": Refresh list display with the latest information.
	- "Hide Read"/"Show All": Set whether to display read information in the list.
	- "Info/Support": Display support forum or inquire by Email.
- $\cdot$  Tap  $\odot$  to select/add the website.
# **Social Hub**

Social Hub is a messaging application for integrating SMS, Email, SNS (Social Network Service). You can check and send SMS or email, or update information of SNS.

- **1** From the Home screen, "Social Hub"
- **2**「フィード」/「メッセージ」 → Tap an account you want to check or use
	- $\cdot$  Tap  $\square$  to create SMS or email.

#### お知らせ

• To add an account such as SNS,  $\blacksquare$   $\rightarrow$  Tap "Accounts" (P.<?>).

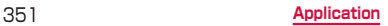

# **Photo editor**

You can edit the shot image or saved image on the terminal or microSD card.

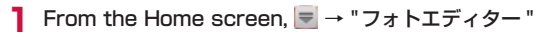

### **2** "画像を選択"/"写真撮影" → select image

- The editing screen of photo editor is displayed.
- Tap "画像を保存" to activate camera, and you can shoot still images. Tap " 保存" after shooting to switch to the edit screen.
- **3** Edit
- $\blacktriangle$   $\blacksquare$   $\rightarrow$  enter file name  $\rightarrow$  "OK"

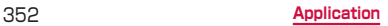

# **International roaming**

# **Overview of international roaming (WORLD WING)**

**The international roaming (WORLD WING) is a service that allows you to use the same** device **number and Email address as ones used in Japan within the service area of overseas network operator that is associated with DOCOMO. You can use without changing of SMS settings.**

#### ■ Supported network

This terminal is a Class 4 device. You can use the terminal in 3G network and GSM/GPRS network service area. Services are also available in countries and areas supporting 3G850MHz/GSM850MHz. Check supported area. For areas out of Xi area such as overseas, connect to 3G or GSM/GPRS network.

#### ■ Before using the terminal overseas, refer to the followings

- "User's Guide [International Services]"
- DOCOMO International Services website

#### Information

• For country codes/international call access codes/universal number international prefix, supported countries/areas and network operators, refer to "Mobile device User's Guide [International Services]" or the DOCOMO International Services website.

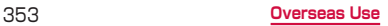

# **Available services overseas**

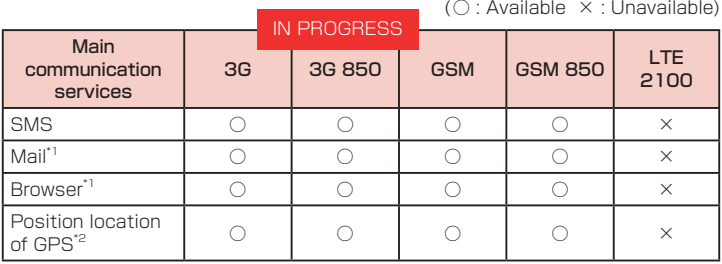

\*1 To use data communication during roaming, enable Data roaming. (P.361)

Using the GPS location (confirm the current location) packet communication fees are charged as when using mail and browser.

#### Information

• Some services are not available depending on the overseas network operator or network.

# **Before using terminal overseas**

# **Checking before leaving Japan**

#### **To use the terminal overseas, check the following in Japan.**

#### ■ Subscription

• Confirm your application status of WORLD WING. For details, contact "General inquiries" on the last page of this manual.

#### ■ Usage fee

- Overseas usage charge (packet communication) differs from those in Japan.
- Since some applications automatically perform communication, your packet communication charges may be higher. For operation status of each application, please check it to the application provider.

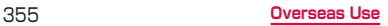

# **Checking in the country you stay**

When you arrive overseas and turn on the terminal, an available network is automatically connected.

#### ■ Connection

The optimum network will be selected automatically if "自動選択" is selected for "Available networks" in "ネットワークオペレーター".

When you connect to the network operator conducted in flat-rate service, you can use the service with flat-rate packet communication charges overseas up to the specified upper limit per day. Also, you need to subscribe packet flat-rate service in Japan to use it. For details, see "User's Guide [International Services]" or DOCOMO International Services website.

• Network operator setting → P.360

#### ■ Display

A network type in use is displayed on the status bar.

- : During International roaming
	- / : GPRS connecting/in use
	- : 3G (Packet) connecting/in use
	- **E**: FOMA high speed (Packet) connecting/in use
- Connected network operators are viewable on the notification panel.

#### IN PROGRESS

#### ■ Date and time

When you marked "自動日時設定" in "日付と時刻", the time or time difference of the terminal is corrected by receiving information about time or time difference from the network overseas operator in connection (P.237).

- Correction of the time and time differences may not be performed correctly depending on the network of overseas network operator. In that case, set time zone manually.
- Correction timing varies by overseas network operator.
- Date and time setting  $\rightarrow$  P.237

#### ■ About inquiries

- If the terminal or the UIM is misplaced or stolen overseas, immediately contact DOCOMO from the spot and request for suspension of usage. Please see "General inquiries" on the last page of this manual for contact information. Be careful that you are charged also for communications, if any, occurring after misplacement or stealage.
- For contact from a land-line phone etc., add "International call access code" or "Universal number international prefix" assigned to the countries.

# **After returning to Japan**

When you return to Japan, the terminal automatically connects to the DOCOMO network. If you do not connect it, set the followings.

- Set network mode in "ネットワークモード" to "GSM/WCDMA (Auto mode)" (P.359).
- Set "ネットワークオペレーター" in "モバイルネットワーク" to "自動的に選択" (P.360).

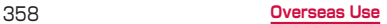

# **Setting for overseas network connection**

When you use the terminal overseas, switching to network available in the country you stay is required. By default, the terminal is set to automatically search and switch to an available network. You can also change the settings manually.

### **Setting Network Mode**

- **From the Home screen. マ → "設定" → "その他…" → "モバイルネッ** トワーク" → "ネットワークモード"
- **2** Tap the network mode to be used first
	- GSM/WCDMA (Auto mode): Select from GSM network or 3G network automatically.
	- GSM only: Use only GSM networks.
	- WCDMA only: Use only 3G networks.

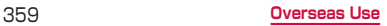

### **Checking an available network operator and setting it manually**

**From the Home screen. → "設定" → "その他..." → "モバイルネッ** トワーク" → "ネットワークオペレーター"

- A list of searched network operator's name appears.
- If information screen appears, tap "OK".
- To search again, tap "ネットワークを検索".

### **2** Tap a network operator name to connect

#### Information

• If you set a network operator to connect manually, the terminal cannot be connected automatically to the other network operator when you move out of the service area.

### **Selecting an available network operator automatically**

- **From the Home screen, = → "設定" → "その他..." → "モバイルネッ** トワーク" → "ネットワークオペレーター"
	- If information screen appears, tap "OK".
- **2**"自動的に選択"

# **Enabling data roaming**

- 1 From the Home screen,  $\blacktriangleright$  <sup>4</sup> 設定" → "その他..." → "モバイルネッ トワーク"
- **2** Mark "データローミング"
	- A warning message appears.
- **3**"OK"

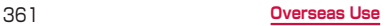

# **Appendix/Index**

# **Introduction of options and related devices**

Combining terminal with optional accessories supports a wide variety of uses from personal use to business use. Some products are unavailable depending on the area. For details, contact a sales outlet such as a docomo Shop.

For details about the optional devices, refer to the instruction manual for each device.

- AC adapter SC01/SC02
- USB cable SC01
- USB conversion adapter SCO1
- Desktop holder SCO4
- HDMLcable SCO2<sup>\*1</sup>
- In-Car Hands-Free Kit 01<sup>\*2</sup>
- Bone conduction microphone/receiver 02<sup>\*2</sup>
- FOMA Portable Charging Adapter 02<sup>\*1</sup>
- \*1 USB cable SC01 is required to connect with the terminal. If you charge the terminal with the power on or using functions, charging may stop before reaching the sufficient battery level.
- \*2 You can connect to the terminal via Bluetooth communication.

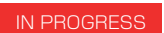

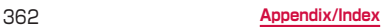

# **Sample (microSD card (1GB), Stereo Headset with microphone)**

• Sample is not covered by free repair warranty.

### **Usage**

### ■ microSD card

#### Usage note

- Check how to correctly remove/install. Installing or removing forcefully might cause malfunctions.
- When using microSD card, be sure to back up data.
- Samsung Electronics is not responsible for damage or loss of data on microSD cards, regardless of the malfunctions, damage/causes.
- The microSD card has a limited lifespan.If used for long periods of time or repeatedly used, data writing and reading might no longer be able to be done, and will slow down.
- Do not install microSD card and SD adaptor with labels and stickers stuck on them. It will no longer be able to be installed/removed, and contact defects might be caused.
- Dispose of microSD cards in accordance with local regulations.

#### In regards to liability items

#### Please be forewarned that Samsung Electronics shall bear no responsibility whatsoever in regards to that which pertains to the following items.

- Caused damages, lost earnings, or claims by third persons due to the use of microSD card or unusable microSD card.
- Damage caused by failure to follow the information contained in INSTRUCTION MANUAL when handling microSD card.
- Caused damages or data lost due to the use of microSD card.
	- Samsung Electronics does not provide data recovery services.
- Damages caused by malfunctions in combination with connected devices or software.

#### Main specifications

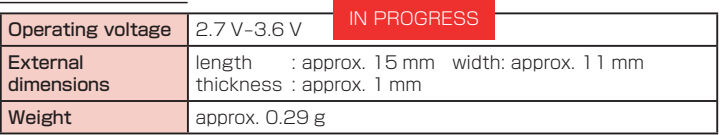

#### ■ Stereo Headset with microphone

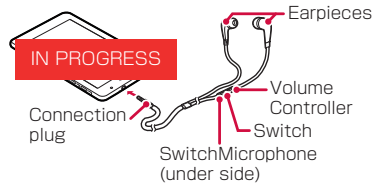

**1** Insert the connection plug for the Stereo Headset with microphone into the headphone jack

- Press the switch for 1 second or longer to activate the Music player. While the Music player is activated or playing movies, press the switch to play/pause.
- After using it, reverse the connection procedure to disconnect it.

#### When Earpiece sized do not fit

Stereo Headset with microphone comes with two different sized earpieces. If you feel they do not fit, please change them.

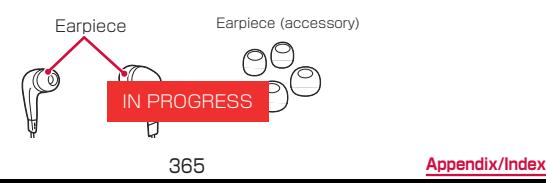

#### Main specifications

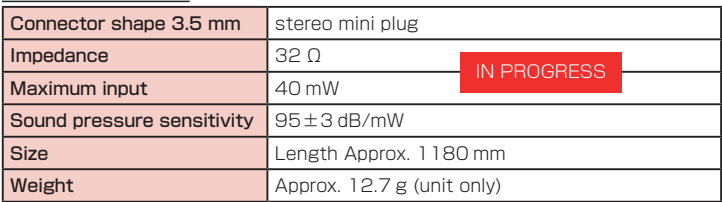

• Specifications and external appearance may be changed in order to improve performance without prior notice.

# **Troubleshooting (FAQ)**

## **Troubleshooting**

- First, check if software update is needed and if it is necessary, update the software (P.385).
- When problems do not improve after checking the following items, contact the phone number given in "Repairs" on the last page (in Japanese only) or DOCOMO-specified repair office.

#### ■ Power supply

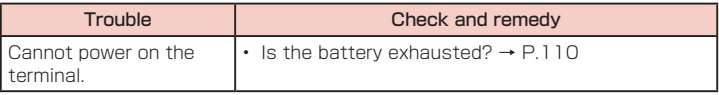

# ■ Charging

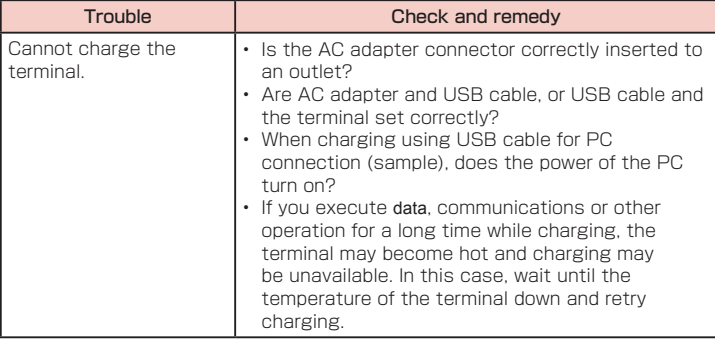

# ■ Terminal operation

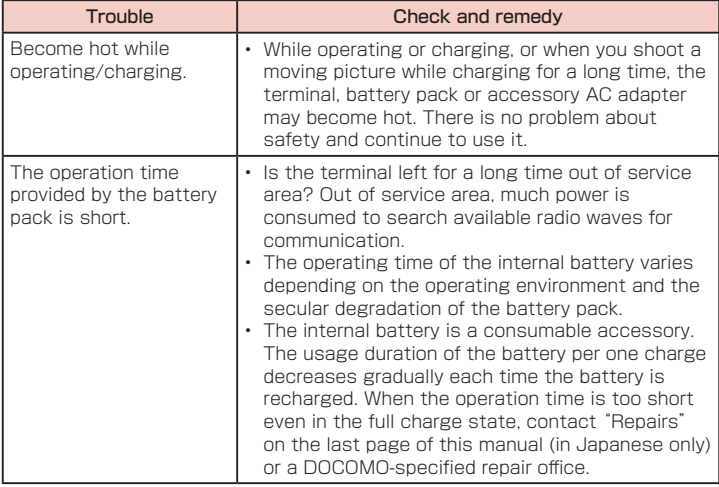

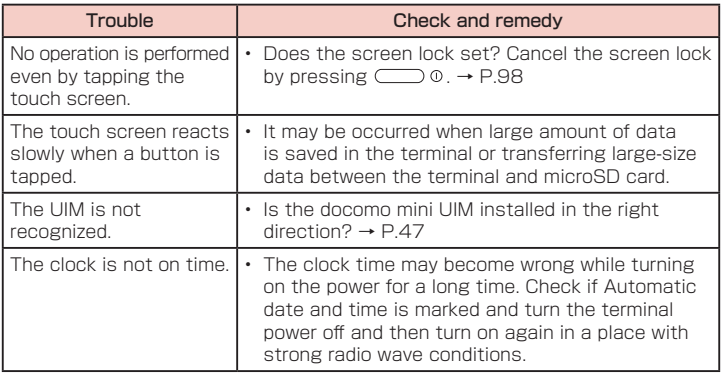

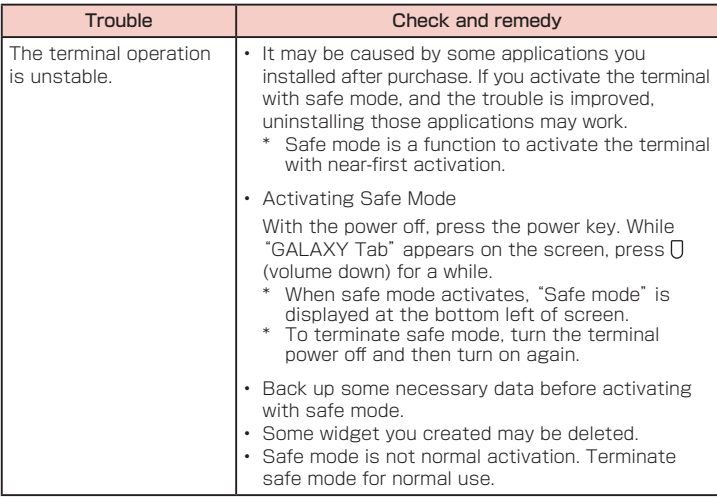

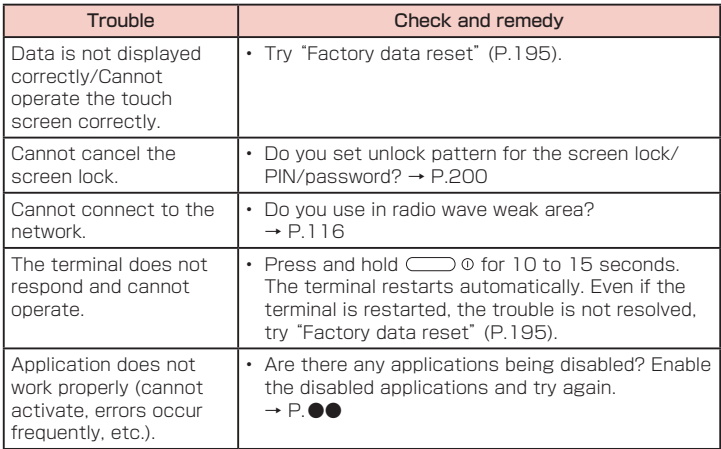

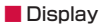

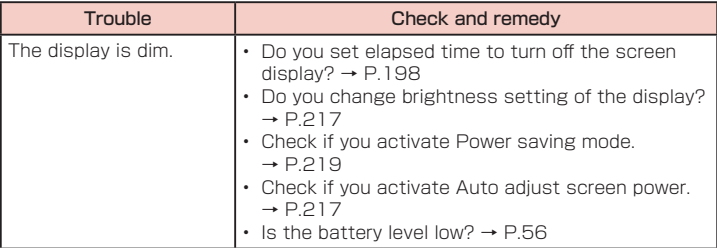

### ■ Data display

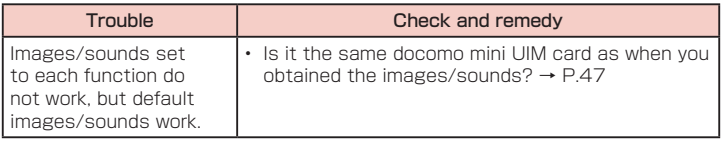

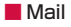

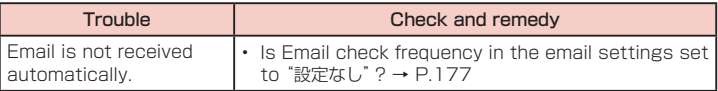

#### ■ Camera

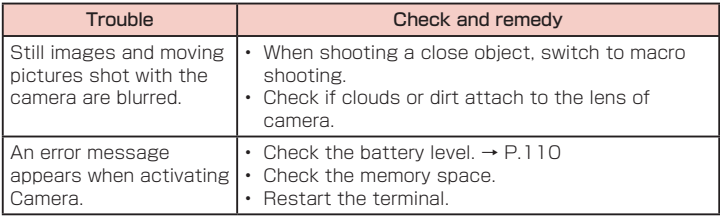

#### ■ Overseas Use

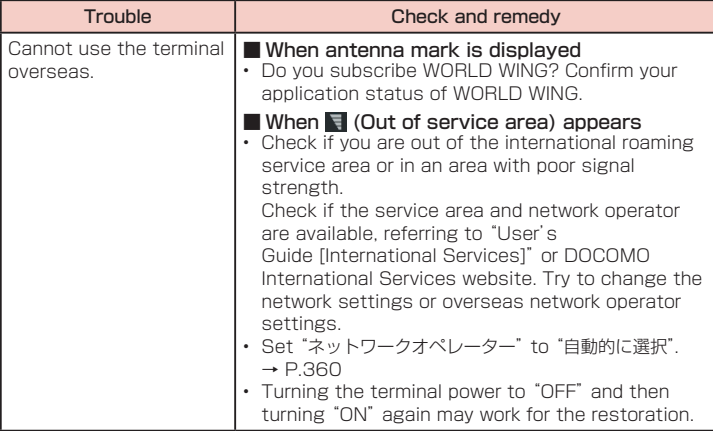

#### ■ Data management

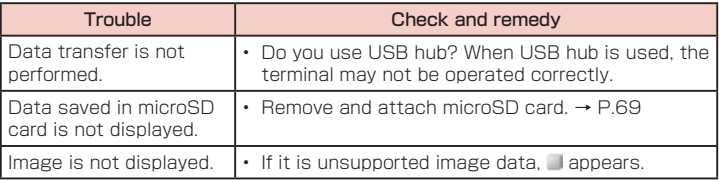

#### ■ Bluetooth function

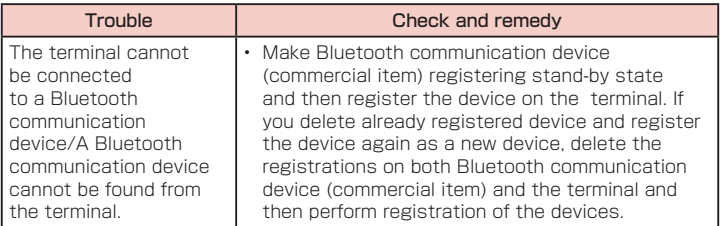

# **Device Anshin Remote Support**

#### By sharing screens of your terminal with NTT docomo, you can receive technical support to make settings.

- This service is not available if your docomo mini UIM card is not inserted, during international roaming, or in Airplane mode.
- Device Anshin Remote Support is a service requiring subscription.
- Some operations and settings are not supported.
- For details of device Anshin Remote Support, refer to NTT DOCOMO's website.
- **1** Call スマートフォン遠隔サポートセンター (Remote support center for device) 0120-783-360 Business hours 9:00 a.m. to 8:00 p.m. (open all year round)
- **2** From the Home screen, = → "遠隔サポート"
	- For the first using, agree to "ソフトウェア使用許諾書 (License Agreement)".
- **3** Enter connection number notified by DOCOMO
- **4** Remote support starts when you are connected

# **Warranty and After-Sales ServiceWarranty and After-Sales Service**

### **Warranty**

- This terminal is provided with a written warranty. Make sure that you receive it. Check the written contents and items such as "販売店名・お買い上げ日 (Shop name/date of purchase)" and keep it in a safe place. If it does not contain the necessary information, immediately contact the shop where you bought it. The warranty is valid for a period of one year from the date of purchase.
- This product and all accessories are subject to change, in part or whole, for the sake of improvement without prior notice.
- Since troubles, repair or other handling of the terminal may cause contents in the Contacts etc. to be modified or deleted. DOCOMO recommends making a copy of the Contacts data etc., in case.
- \* With the terminal, data such as phonebook entries can be saved to microSD card.

# **After-Sales Service**

#### **When problems occur**

Before requesting repair, read the section on "Troubleshooting" (P.367) in this manual.

If the problem still persists, contact "Repairs" on the last page of this manual (in Japanese only).

#### **If the result of inquiries indicates that a repair is required**

Take your terminal to DOCOMO-specified repair office. Be sure to check the business hours of the repair office before you go. Also, you must bring the warranty. Note that, repair may take longer time depending on the state of damage.

#### ■ In the warranty period

- The terminal is repaired at no charge subject to the conditions of the warranty.
- The warranty must be presented to receive warranty service. The subscriber is charged for the repair of items not covered in the warranty or repairs of defects resulting from misuse (damage of the liquid crystal/connector etc.), accident, neglect, etc. even during the warranty period.
- The subscriber is charged even during the warranty period for the repair of failures caused by the use of devices or consumable items that are not DOCOMO-specified.

#### ■ Repairs may not be possible in the following cases.

- When corrosion due to moisture, condensation, perspiration, etc. is detected, or if any of the internal boards are damaged or deformed (repairs may not be possible if external connection jack/headphone connection jack or the display is damaged, or the terminal outer case is lifted)
	- \* Even in case that a repair is possible, since those conditions are outside the range of the warranty, a repair is charged.

#### ■ After expiration of the warranty

All repairs that are requested are charged.

#### ■ Replacement parts

Replacement parts (parts required to maintain the product functions) are basically kept in stock for at least 4 years after termination of production. However, repair may not be possible due to lack of repair parts etc. Depending on the nature of the required repair, it may still be possible to repair your device even after this period. Call the contacts listed on the last page of this manual, "Repairs" (in Japanese only).

#### **Notes**

- Do not modify terminal or its accessories.
	- Doing so may cause fire, injury or damage.
	- Modified terminals etc. are repaired only after the customer accepts that the modified parts are to be restored to the condition at the time of purchase. However, repair may be refused depending on the nature of modification. The following cases may be regarded as modifications.
		- A sticker etc. is put on the display part or keypad part
		- The terminal is embellished with adhesive material etc.
		- Exteriors are replaced with other than DOCOMO'S genuine parts
	- Repair of failures or damage caused by modification is charged even during the warranty period.
- Do not remove any inscription stickers attached to terminal. The inscription stickers certify that the terminal satisfies specific technical standards. Note that, if stickers are removed intentionally or reattached in such a way that confirmation of the sticker's contents is impossible, repair or servicing may be refused because confirmation of whether the device conforms to relevant technical standards cannot be made.
- Data such as settings for each function may be cleared (reset) by malfunctions, repair or other handling of terminal. Should that happen, set up the functions again.
- When the repair is executed, MAC address of Wi-Fi/Bluetooth address in the terminal may be changed regardless of repaired part.

• Magnetic components are used in the parts that are described below. Do not allow cash cards or other devices that are vulnerable to magnetism to come into contact with the device.

Used parts: speaker, camera, vibrator section (around the Back key), around the headphone connection jack

• If the terminal gets wet or moist, immediately turn the power off, remove the battery pack, and bring the terminal to a repair office as soon as possible. However, repair may not be possible depending on the condition of terminal.

#### **Precautions on Memory Dial (Contacts function) and downloaded data**

Note that data you created, retrieved or downloaded from sources other than your terminal may be changed or lost when you change the model or have repairs done to the terminal. DOCOMO shall have no liability for any change or loss of any kind. Under some circumstances, DOCOMO may replace your terminal with its equivalent instead of repairing it. When replacing your device, most of the above-mentioned data cannot be transferred to the new device.

# **Software update**

### **Software update**

Download revision file for the terminal from the download site on the Internet and update the software. For software update, connect to the network directly on the terminal.

IN PROGRESS

#### **Precautions on software update**

• Software update can be done with the data saved to the terminal remained. However, note that depending on your terminal condition, the data may not be protected. You are recommended to backup the user information and data in the terminal just in case. However, some data may not be backed up.

- Prepare the followings before software update.
	- Exit all programs running on the terminal (P.95).
	- Charge the terminal (P.54) to make the battery level enough.
- It may take time to update software (download and installation of update files).
- During installing the update files for software update, all functions are not available.
- When you cannot perform any operations because of the failure of the software update, please take your terminal to DOCOMO-specified repair office.

# **Connecting to the Internet by the terminal to update**

You can connect to the network with the terminal to update the software of the terminal.

- To use Software update, you need to set Google account. When a setting screen of Google account appears, perform the settings and then operate it (P.101).
- From the Home screen,  $\blacktriangleright$  = "設定" → "端末情報" → "ソフトウェア 更新" → "更新" IN PROGRESS
- **2** Set according to the onscreen instructions
	- When software update is completed, the terminal restarts automatically.

#### Information

• To suspend installation temporarily after downloading software, tap "後で" on the confirmation screen for continuing installation. When you suspend installation, the installation can be started immediately by tapping "更新".

# **Connecting to a PC and updating**

You can update software of the terminal using "Samsung Kies" (P.248) installed to a PC.

- **1** Start Samsung Kies on a PC
- **2** Connect the terminal and a PC with USB cable
- **3** After this step, follow the onscreen instructions of the PC

# **Main specifications**

#### ■**device**

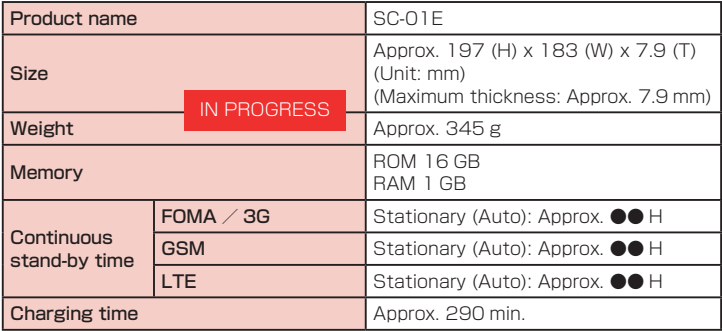
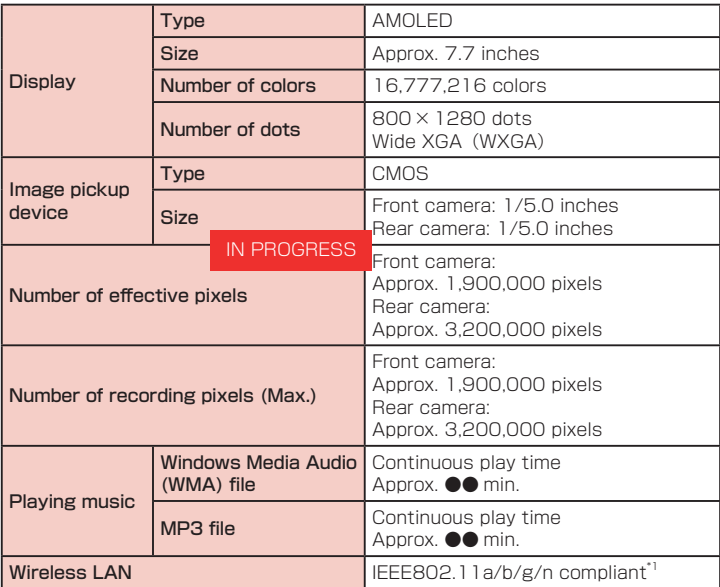

## 389 **Appendix/Index**

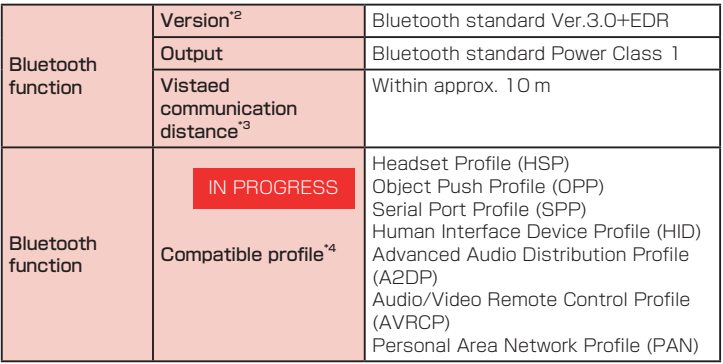

- \*1 IEEE802.11n supports 2.4 GHz and 5 GHz.
- It is confirmed that the terminal and all Bluetooth devices are compliant with Bluetooth standards designated by Bluetooth SIG, and they are authenticated. However, procedures may differ or data transfer may not be possible depending on the device's characteristics or specifications.
- \*3 May vary by the signal status and/or whether there is interference between communications devices.
- \*4 Standardized connection steps of Bluetooth communication by product property.
- Continuous transmit time is an estimate of the operation time for transmit when radio wave reception is normal.
- Continuous stand-by time is an estimate of the stand-by time when radio signal reception is normal.

The stand-by time may be decreased as low as half the time depending on the conditions of battery charge, function settings, temperature, or radio signal reception in the area (no reception or weak), etc.

- A use of the Internet connection reduces the communication)/stand-by time. Composing emails or applications also reduces communication)/ stand-by time even if you do not communicate or use the Internet.
- Stationary continuous stand-by time is the estimated average operation time when radio signal reception is normal in the stationary state.
- Charging time is an estimate for charging an empty internal battery with the terminal power off. For charging with the terminal power on, it takes longer.

■ Internal battery

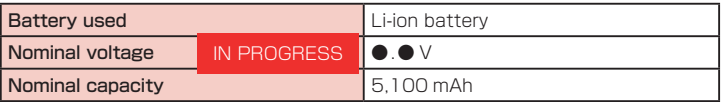

## **File format**

#### IN PROGRESS

Still images and moving pictures taken with the terminal will be saved in following file formats.

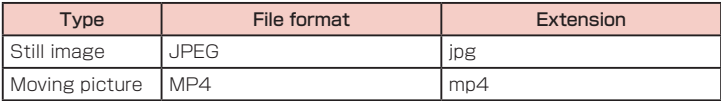

## ■ Shooting number of still images (estimate)

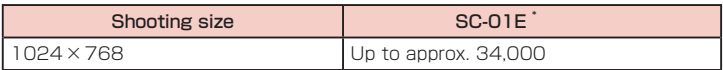

\* Savable numbers by default.

## ■ Shooting time of moving pictures (estimate)

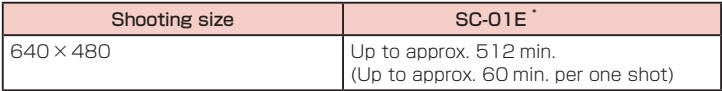

Savable numbers by default.

## **Approval and compliance**

For details (including identification number and approval number) regarding approval and compliance mark on the terminal, you can check by operating the terminal as following procedure.

From the Home screen, tap → "設定" → "端末情報" → "認証".

# *Health and safety information*

# **Exposure to Radio Frequency (RF) Signals**

# **Certification Information (SAR)**

Your wireless device is a radio transmitter and receiver. It is designed and manufactured not to exceed the exposure limits for radio frequency (RF) energy set by the Federal Communications Commission (FCC) of the U.S. government. These FCC exposure limits are derived from the recommendations of two expert organizations, the National Counsel on Radiation Protection and Measurement (NCRP) and the Institute of Electrical and Electronics Engineers (IEEE). In both cases, the recommendations were developed by scientific and engineering experts drawn from industry, government, and academia after extensive reviews of the scientific literature related to the biological effects of RF energy.

The exposure limit set by the FCC for wireless mobile devices employs a unit of measurement known as the Specific Absorption Rate (SAR). The SAR is a measure of the rate of absorption of RF energy by the human body expressed in units of watts per kilogram (W/kg). The FCC requires wireless devices to comply with a safety limit of 1.6 watts per kilogram (1.6 W/ kg). The FCC exposure limit incorporates a substantial margin of safety to give additional protection to the public and to account for any variations in measurements.

SAR tests are conducted using standard operating positions accepted by the FCC with the device transmitting at its highest certified power level in all tested frequency bands. Although the SAR is determined at the highest certified power level, the actual SAR level of the device while operating can be well below the maximum value. This is because the device is designed to operate at multiple power levels so as to use only the power required to reach the network. In general, the closer you are to a wireless base station antenna, the lower the power output.

Before a new model device is available for sale to the public, it must be tested and certified to the FCC that it does not exceed the exposure limit established by the FCC. Tests for each model device are performed in positions and locations (e.g. at the ear and worn on the body) as required by the FCC.

This model device has been tested and meets the FCC RF exposure guidelines.

SAR information on this and other model devices can be viewed on-line at http://www.fcc.gov/oet/ea/fccid/. Please use the device FCC ID number for search, A3LSWDSC01E. Sometimes it may be necessary to remove the battery pack to find the number. Once you have the FCC ID number for a particular device, follow the instructions on the website and it should provide values for typical or maximum SAR for a particular device. Additional product specific SAR information can also be obtained at **http://www.fcc.gov/encyclopedia/specific-absorption-rate-sar-cellular-telephones**

# **FCC Notice and Cautions**

**FCC Notice** 

 This device complies with Part 15 of the FCC Rules. Operation is subject to the following two conditions: (1) this device may not cause harmful interference, and (2) this device must accept any interference received, including interference that may cause undesired operation.

This equipment has been tested and found to comply with the limits for a Class B digital device, pursuant to part 15 of the FCC Rules. These limits are designed to provide reasonable protection against harmful interference in a residential installation. This equipment generates, uses and can radiate radio frequency energy and, if not installed and used in accordance with the instructions, may cause harmful interference to radio communications. However, there is no guarantee that interference will not occur in a particular installation. If this equipment does cause harmful interference to radio or television reception, which can be determined by turning the equipment off and on, the user is encouraged to try to correct the interference by one or more of the following measures:

-Reorient or relocate the receiving antenna.

-Increase the separation between the equipment and receiver.

-Connect the equipment into an outlet on a circuit different from that to which the receiver is connected.

-Consult the dealer or an experienced radio/TV technician for help.

The device may cause TV or radio interference if used in close proximity to receiving equipment. The FCC can require you to stop using the device if such interference cannot be eliminated.

Vehicles using liquefied petroleum gas (such as propane or butane) must comply with the National Fire Protection Standard (NFPA-58). For a copy of this standard, contact the National Fire Protection Association, One Battery march Park, Quincy, MA 02269, Attn: Publication Sales Division.

# **Cautions**

Changes or modifications made in the radio device, not expressly approved by Samsung, will void the user's authority to operate the equipment.

The use of any unauthorized accessories may be dangerous and void the device warranty if said accessories cause damage or a defect to the device.

Although your device is quite sturdy, it is a complex piece of equipment and can be broken. Avoid dropping, hitting, bending or sitting on it.